# Kapitel 4 **Die perfekte Belichtung finden <sup>4</sup>**

In den beiden vorherigen Kapiteln haben Sie die Motiv- und Kreativprogramme kennengelernt. In den meisten Fällen liefern diese Automatiken perfekt belichtete Bilder. Das liegt unter anderem daran, dass die EOS 90D versucht, eine ausgewogene mittlere Belichtung zu finden. Bei dieser gewinnen weder die dunklen noch die hellen Bildelemente die Oberhand.

Was aber, wenn diese – in den meisten Konstellationen passende – Rechnung bei Ihrem Motiv einmal nicht aufgeht? Etwa weil Sie gerade in glitzerndem hellem Schnee oder im dunklen Bergwerk stehen – sich also in einer Situation befinden, in der der Überfluss beziehungsweise Mangel an Licht geradezu typisch ist und daher mit auf das Foto soll? In diesen Fällen empfiehlt es sich, in die Automatik der EOS 90D einzugreifen und eine Korrektur vorzunehmen. Wie Sie die Belichtung gezielt anpassen, erfahren Sie in diesem Kapitel.

### **4.1 Die Belichtung gezielt anpassen**

Ein Belichtungskorrektur ist erforderlich, da die Kamera bei der Belichtungsmessung durch das Objektiv nur die vom Motiv reflektierte Lichtmenge messen kann, nicht aber das Umgebungslicht. Ob ein helles Objekt schwach beleuchtet oder ein sehr dunkles Element hell angestrahlt wird, ist für die Kamera nicht zu unterscheiden. Bei der Berechnung für die richtige Belichtung geht die Elektronik deshalb der Einfachheit halber davon aus, dass der angemessene Motivteil einem mittleren Grau entspricht. Die EOS 90D ordnet dem gemessenen Wert einfach eine mittelhelle Farbe zu und steuert Blendenöffnung, Belichtungszeit und ISO-Wert entsprechend.

### **»18 Prozent Grau« ist alle Theorie**

86

Es ist gelegentlich zu hören, dass 18 Prozent Grau einem mittleren Grau entspräche. Dieser Wert ist theoretischer Natur, hat sich jedoch im Druckwesen bewährt. Die Belichtungstechnik von Kameras und externen Belichtungsmessern ist allerdings meist auf einen anderen Wert geeicht. Genaue Angaben dazu liefert Canon nicht, der Hersteller von Belichtungsmessern Sekonic arbeitet beispielsweise mit einem Wert von 15 Prozent. Mit diesem Wert sind auch die Bilder aus der EOS 90D gut belichtet. Die Abweichung vom vermeintlichen 18- Prozent-Standard hängt zum einen mit dem Dynamikumfang der Kamerasensoren zusammen, zum anderen gibt es in der Praxis keine weißen Motive, die 100 Prozent des Lichts reflektieren beziehungsweise so schwarz sind, dass das Licht komplett geschluckt wird.

Diese einfache Methode, die sich in vielen Fällen bewährt, versagt zwangsläufig bei Motiven, die sehr dunkel oder sehr hell sind. Ein weißer Schneehase in seinem Element oder ein dunkles Auto vor einem Tunnel wird im automatisch belichteten Bild grau dargestellt. Für die EOS 90D repräsentieren die beiden Beispielmotive lediglich helle und dunkle Bildelemente, die, der Mittelwertmethodik folgend, abgedunkelt oder aufgehellt werden müssen.

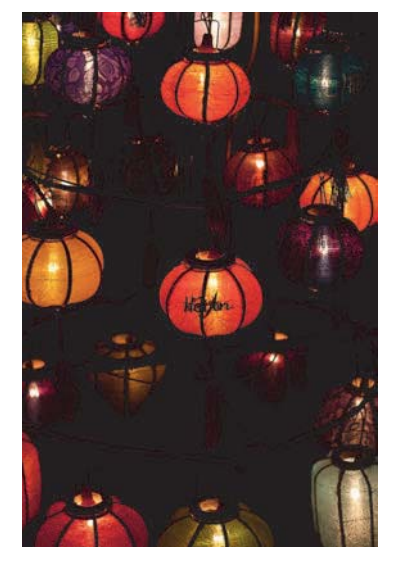

**Abbildung 4.1** *Ohne Unterbelichtung würde in dieser Nachtaufnahme der schwarze Hintergrund zu einem faden Grau.* 50 mm | ƒ3,2 | 1/125 s | ISO 800 | –1⅓ | Stativ

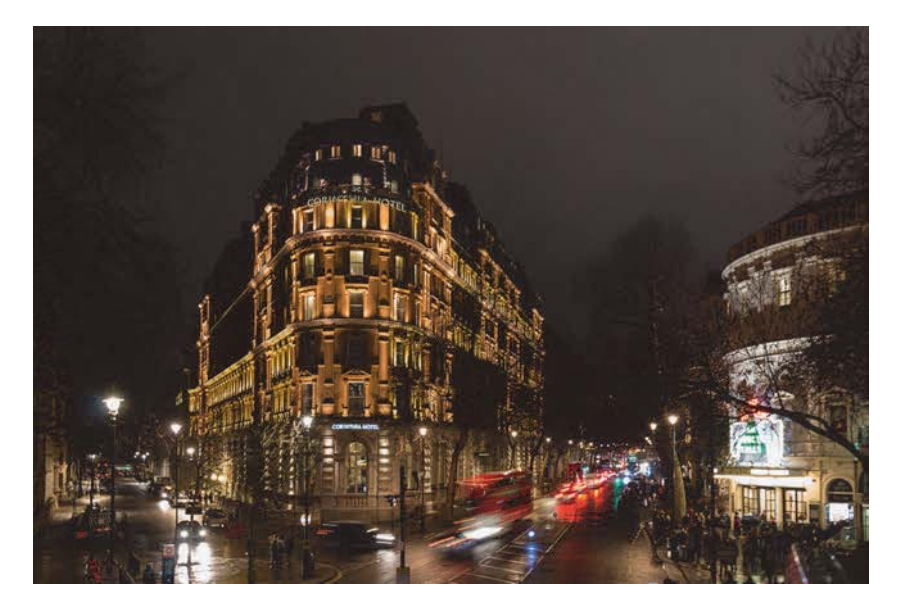

**Abbildung 4.2** *Durch eine gezielte Unterbelichtung wird auch hier der Hintergrund zu einem satten Schwarz.* 20 mm | ƒ5,6 | 1,3 s | ISO 320 | –1 | Stativ

Um nun dem Schließen der Blende oder dem Verkürzen der Belichtungszeit durch die Kamera entgegenzuwirken, ist ein gezieltes Überbelichten nötig. Überbelichten bedeutet, dass die Blende geöffnet oder die Belichtungszeit verlängert wird. In beiden Fällen gerät mehr Licht auf den Sensor, das Bild wird heller. Beim Unterbelichten wird die Blende weiter geschlossen oder die Belichtungszeit verkürzt, das Bild wird dunkler.

#### **Der Begriff »Abblenden«**

EG.

Wie Sie schon wissen, bezeichnet der Begriff »Blende« im reinen Wortsinn die Lamellen im Objektiv. Der Ausdruck wird jedoch im weiteren Sinne auch als Synonym für den Belichtungswert verwendet. »Das Bild wurde um eine Blende beziehungsweise eine Blendenstufe unterbelichtet« oder »Hier musste abgeblendet werden« kann also nicht nur bedeuten, dass etwa die Blende von ƒ1,4 auf ƒ2 verstellt wurde, sondern auch, dass die Belichtungszeit von 1/200 s auf 1/400 s oder der ISO-Wert von 200 auf 100 gestellt wurde. Lassen Sie sich davon nicht verwirren!

In der folgenden Schritt-für-Schritt-Anleitung »Eine Belichtungskorrektur einstellen« wird die Wirkung einer gezielten Überbelichtung bei einem hellen Motiv gezeigt. Umgekehrt ist es bei einem dunklen Auto – hier gilt es unterzubelichten. Dieser Zusammenhang erscheint auf den ersten Blick vielleicht merkwürdig. Soll nicht bei viel Licht die Blende eher geschlossen oder die Belichtungszeit verkürzt werden? Genau dieser Annahme ist die Kamera gefolgt und hat damit das Bild falsch belichtet.

### **SCHRITT FÜR SCHRITT Eine Belichtungskorrektur einstellen**

## **1 Belichtung nach oben/unten korrigieren**

Tippen Sie den Auslöser an, und drehen Sie anschließend das Schnellwahlrad nach rechts oder links. Der Schalter für die Multifunktionssperre darf dabei nicht auf **LOCK** stehen. Alternativ lässt sich die Belichtung über den Schnelleinstellungsbildschirm korrigieren, also mit **Q** und der Belichtungskorrekturdarstellung auf dem Monitor, hier orangefarben umrandet.

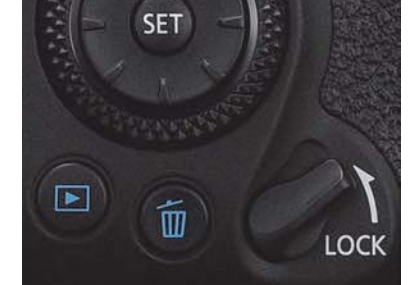

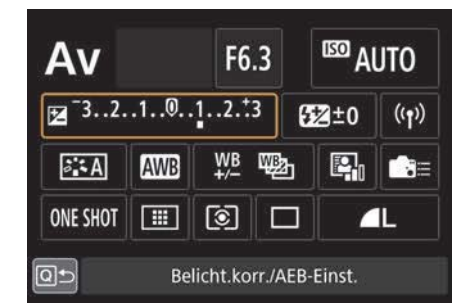

**Abbildung 4.3** *Die Multifunktionssperre darf nicht auf LOCK stehen, …*

**Abbildung 4.4** *… wenn Sie eine Belichtungskorrektur vornehmen wollen.*

## **2 Belichtungsskala prüfen**

Auf dem Monitor und dem oberen Display erscheint die Anzeige der Überbelichtung (rechts von der Mitte) oder Unterbelichtung (links von der Mitte). Ein Punkt steht jeweils für eine Drittel-Blendenstufe. Die gleiche Darstellung ist auch im Sucher zu sehen.

## **3 Passende Korrektur einstellen**

Bei dem hier gezeigten hellen Motiv war die Elektronik überfordert. Das Weiß wird zu Grau, die Leichtigkeit geht verloren. In dunklen Bildteilen fehlt es an Zeichnung. Eine Überbelichtung um 1⅓ Blendenstufen schafft Abhilfe.

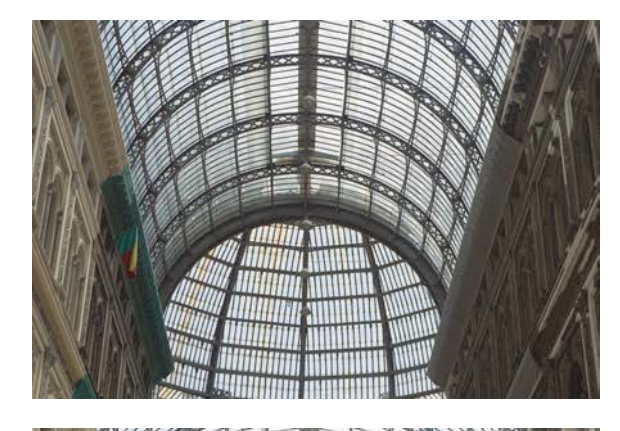

**Abbildung 4.5** *Bedingt durch den hellen Himmel hat die Automatik im AV-Programm eine recht kurze Belichtungszeit von 1/200 s gewählt.* 

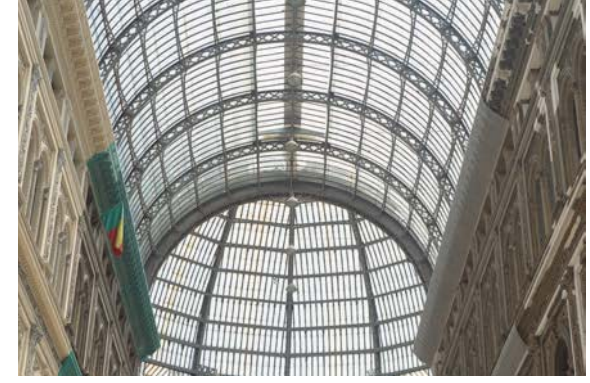

**Abbildung 4.6** *Durch eine leichte (nachträgliche) Überbelichtung um 2/3 Blendenstufen kommt die Fassade ein wenig besser zur Geltung.*

# 56

**Die Belichtung im M-Programm steuern**

Bei der EOS 90D gibt es auch im **M**-Programm eine Belichtungskorrektur. Diese funktioniert natürlich nur dann, wenn der ISO-Wert auf **Auto** steht. In dieser Konstellation passt die Kamera den ISO-Wert an die gewählte Kombination aus Blende und Belichtungszeit an. Der im **M**-Programm als Belichtungsmesser fungierende Balken gibt dann nur noch das Ausmaß der Unter- oder Überbelichtung an. Bei einer gezielten Unterbelichtung wird der ISO-Wert auf einen niedrigeren Wert gesetzt. Die Belichtungskorrektur im **M**-Programm funktioniert nicht über das Schnellwahlrad, sondern nur über das Schnelleinstellungsmenü, wie in Schritt 1 beschrieben.

Warum das passiert, wird klar, wenn man sich die Funktionsweise der Belichtungsautomatik verdeutlicht. Ob das »viele Licht« von einem hellen Sommerhimmel, einer starken Lampe oder einer Schneelandschaft herrührt, kann die Elektronik nicht wissen. Sie wird deshalb gegensteuern und Blende sowie Belichtungszeit so verkleinern beziehungsweise verkürzen, dass weniger Licht auf den Sensor kommt. Die Elektronik ist dabei bestrebt, jedes Bild auf einen mittelhellen Wert zu belichten.

Bei einer Belichtungskorrektur wird die für die Belichtung vorgeschlagene Kombination aus Blende, Belichtungszeit und ISO-Wert nur als Ausgangsbasis benutzt. Anschließend korrigieren Sie die Werte um den gewünschten Faktor nach oben oder unten.

Wenn Sie eine Belichtungskorrektur einstellen, wird die im **Tv**-Programm voreingestellte Belichtungszeit beibehalten, die Blende wird jedoch weiter geöffnet oder geschlossen, als es die Automatik im Normalfall umsetzen würde. Umgekehrt bleibt die im **Av**-Programm gewählte Blende gleich, und die Belichtungszeit wird entsprechend verkürzt oder verlängert. Im **P**-Programm versucht die Kameraautomatik, eine verwacklungssichere Belichtungszeit zu bieten. Deswegen ändert sich hier vorrangig der Blendenwert. Bei der ISO-Einstellung **AUTO** wird in allen Programmen auch dieser Parameter für eine Belichtungskorrektur genutzt. Den genauen Algorithmus verrät Canon nicht, aber grundsätzlich wird zum Beispiel eher der ISO-Wert erhöht, als dass die Belichtungszeit für eine Aufnahme ohne Stativ zu lang wird.

### **4.2 Belichtungsprobleme meistern**

Zu dunkle oder zu helle Bereiche im Bild stören auf unterschiedliche Weise. In vollkommen schwarzen Bereichen eines Fotos sind keinerlei Details mehr zu erkennen, ihm fehlt dort die *Zeichnung*.

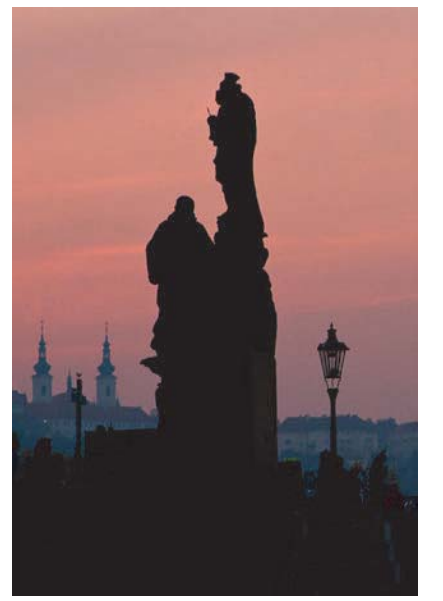

**Abbildung 4.7** *Diese Stadtlandschaft wurde gegen das Abendlicht fotografiert. Hier macht es nichts aus, dass schwarze Bildteile keine Zeichnung mehr haben.* 90 mm | ƒ8 | 1/50 s | ISO 800

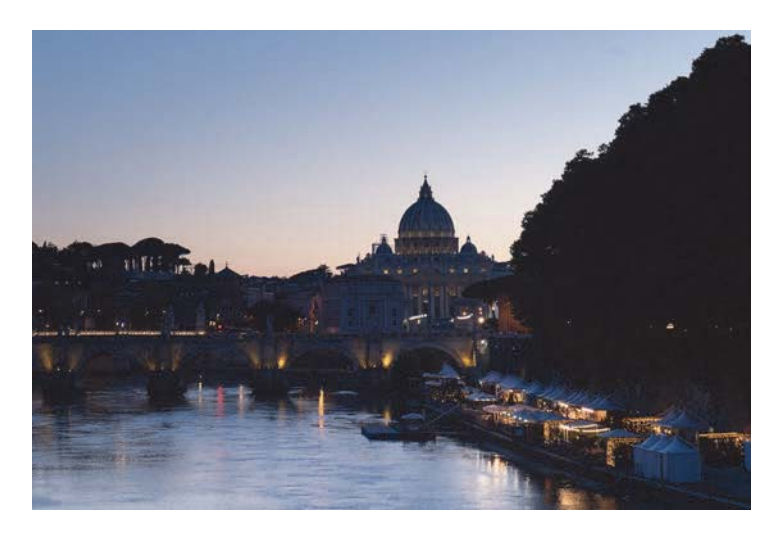

**Abbildung 4.8** *In diesem Bild geht es um die Abendstimmung. Deshalb ist es nicht weiter schlimm, dass in den dunklen Bildteilen kaum Zeichnung vorhanden ist.* 70 mm | f5,6 | 1/80 s | ISO 1600

Fehlende Zeichnung ist nicht in jedem Fall ein Problem, denn häufig verbergen sich im Schatten keinerlei Motivteile, die dem Betrachter einen Mehrwert bieten würden. In diesem Fall dürfen sie getrost »absaufen«. Auch sind dunkle Motivteile bei scherenschnittartigen Darstellungen im Abendlicht unproblematisch. Im Fall von Abbildung 4.7 habe ich durch eine Unterbelichtung den Effekt gezielt herbeigeführt.

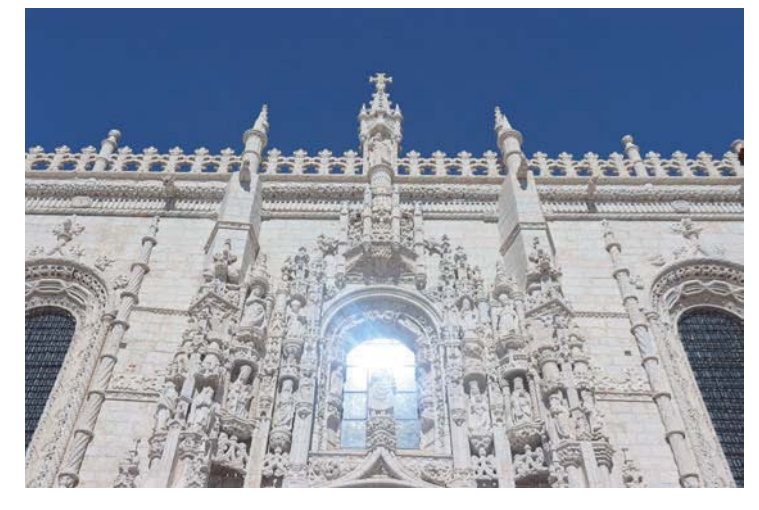

**Abbildung 4.9** *Das Licht wird in der Glasfassade gebündelt und erzeugt im Bild eine überbelichtete Stelle.* 24 mm | f7,1 | 1/640 s | ISO 100

Etwas anders sieht es bei sehr hellen Bildbereichen aus. Vor ihnen kann Sie die Kamera warnen: Sofern Sie im dritten Wiedergabemenü (**PLAY3**) die Option **Überbelicht.warn** aktiviert haben, blinken bei der Bildwiedergabe überbelichtete Stellen schwarz auf 1. In diesen blinkenden, »ausgefressenen« Bereichen können keine Farbinformationen mehr festgestellt werden. Wird ein solches Foto ausgedruckt, versprüht der Druckkopf bei diesen Bildteilen keine Tinte. Lediglich das blanke Papier ist an diesen Stellen zu sehen – nicht unbedingt ein schöner Anblick.

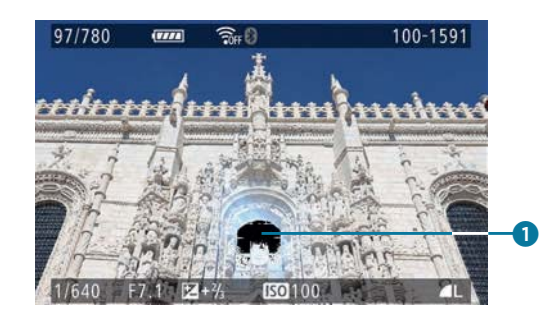

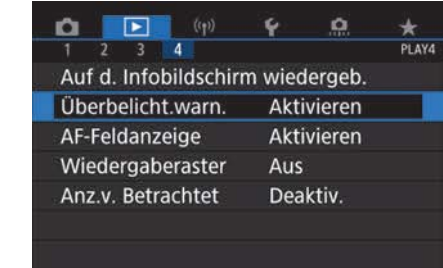

**Abbildung 4.10** *Der hohe Dynamikumfang führt zwangsläufig zu ausgebrannten Stellen. Diese blinken schwarz auf, wie Sie hier im Fenster in der unteren Bildmitte sehen.*

**Abbildung 4.11** *Im Wiedergabemenü PLAY4 aktivieren Sie die Überbelichtungswarnung.*

Es empfiehlt sich daher, solche Überbelichtungen möglichst zu vermeiden – übrigens auch dann, wenn tatsächlich eine weiße Fläche, etwa eine Hausfassade, dargestellt werden soll. Wenigstens ein Minimum an Zeichnung sollte in solchen Aufnahmesituationen auch in diesen Bereichen erkennbar sein. Es kommt also darauf an, sich der kritischen Belichtungsgrenze schrittweise anzunähern, ohne sie tatsächlich zu übertreten. Dabei hilft das Histogramm.

### **4.2.1 Das Histogramm verstehen und anwenden**

Die Beurteilung der korrekten Belichtung muss unterwegs über den Monitor erfolgen. Doch gerade an sehr sonnigen Tagen ist das gar nicht so einfach. Bilder, die auf den ersten Blick viel zu dunkel erscheinen, entpuppen sich zu Hause am Computer als vollkommen in Ordnung. Um auch an der Kamera selbst die Belichtung sehr schnell und einfach überprüfen zu können, gibt es das *Histogramm*.

Wenn Sie beim Betrachten eines Bildes mehrmals die **INFO**-Taste drücken, sehen Sie es: ein weißes Gebirge mit einzelnen Spitzen. Was auf den ersten Blick wie ein komplexes Diagramm erscheint, stellt tatsächlich einen relativ einfachen Sachverhalt dar: Zu sehen ist die Helligkeitsverteilung der einzelnen Pixel des Bildes.

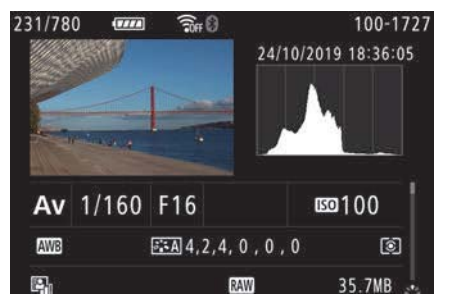

**Abbildung 4.12** *Das weiße »Gebirge« im Monitorbild ist das Histogramm.*

Jedes digitale Bild setzt sich aus einzelnen *Pixeln*, also Bildpunkten, zusammen. Das der EOS 90D besteht standardmäßig aus 6960 × 4640 Pixeln. Das sind rund 32 Millionen Pixel – die Megapixelzahl.

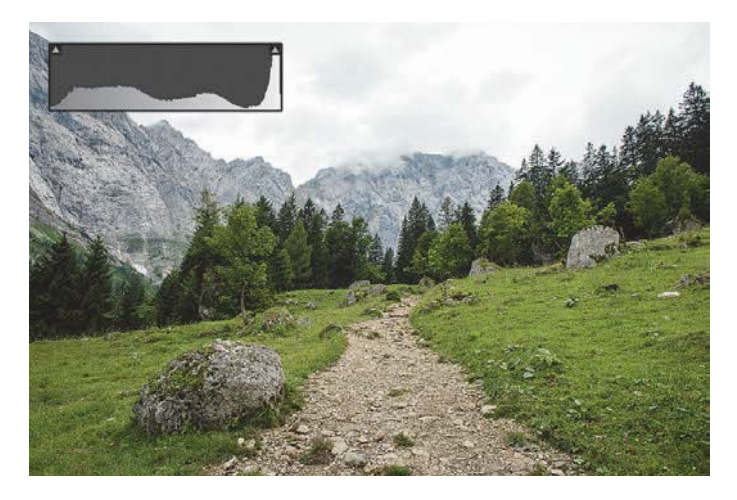

**Abbildung 4.13** *Hier sammeln sich die Helligkeitswerte auf der rechten Seite, der Himmel weist kaum Zeichnung auf.* 16 mm | ƒ8 | 1/125 s | ISO 100

#### **Belichtungssicherheit dank Live-Histogramm**

Auch im Livebild-Betrieb lässt sich das Histogramm hervorragend für die Beurteilung der Belichtung nutzen. Drücken Sie einfach die **INFO**-Taste mehrmals hintereinander, um zwischen den Darstellungsoptionen zu wechseln und ein kontinuierlich aktualisiertes Histogramm einzublenden.

Stellen Sie sich die Bildpunkte des Bildes als kleine Bauklötze vor. Interessant sind in diesem Fall nur die Helligkeitswerte, deshalb spielt die Farbe bei dieser Art Histogramm keine Rolle. Nun werden die einzelnen Pixel – hier also die Steine – der Helligkeit nach geordnet und gestapelt. Die vollkommen schwarzen kommen ganz auf die linke, die absolut weißen ganz auf die rechte Seite. Dazwischen werden alle Steine von dunkel nach hell (von links nach rechts betrachtet) geordnet. Das Ergebnis ist das Histogramm des Bildes. Mit ein wenig Übung lässt sich anhand des Histogramms erkennen, ob das Bild über- oder unterbelichtet ist.

Manchmal können leicht unter- oder überbelichtete Bilder noch durch Nachbearbeitung am Computer in Form gebracht werden. Insbesondere in solchen Fällen zeigen sich die Vorteile des Raw-Formats: Mit einem Raw-Konverter wie dem mit der EOS 90D ausgelieferten Digital Photo Professional lässt sich die Belichtung des Bildes innerhalb eines Rahmens von einer bis zwei Blendenstufen nachträglich retten.

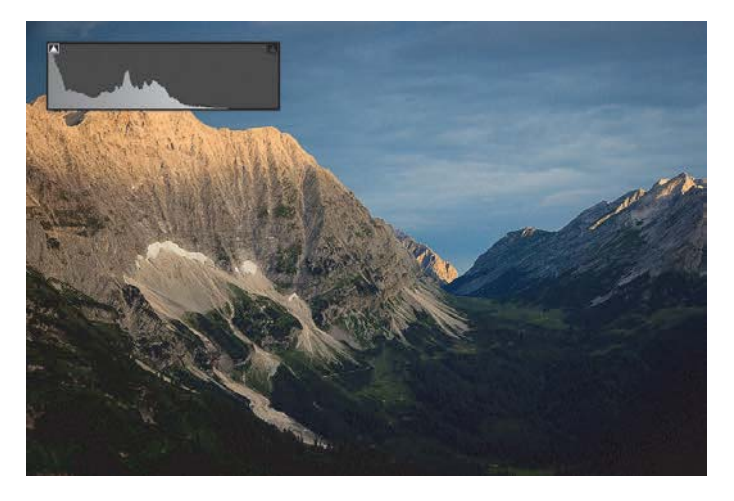

**Abbildung 4.14** *Die dunkle Stimmung trägt zur dramatischen Wirkung des Bildes bei. Die abgeschnittenen Tiefen zeigen jedoch, dass hier Farbinformationen verloren gegangen sind.* 38 mm | ƒ8 | 1/60 s | ISO 200 | Stativ

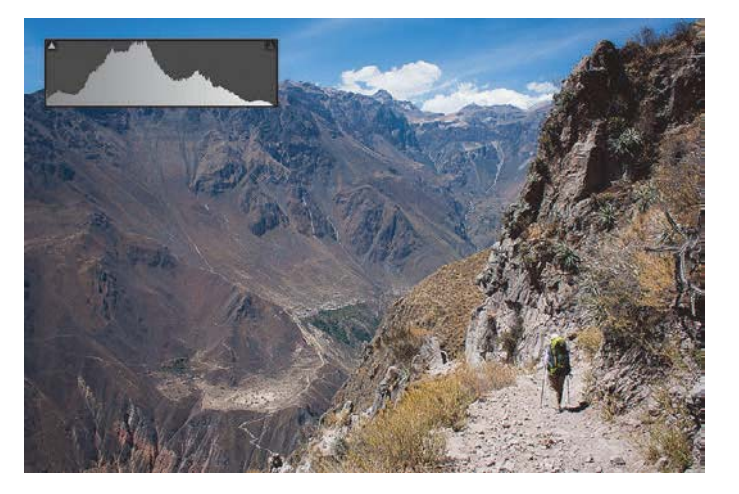

**Abbildung 4.15** *Ein ausgewogen belichtetes Bild: einzelne dunkle und helle Bereiche und eine Vielzahl von Stellen mit mittlerer Helligkeit* 18 mm | ƒ9 | 1/400 s | ISO 200

88

# 8

#### **Histogrammanzeige mit Mehrwert**

Die weißen vertikalen Striche 1 zeigen im Histogramm jeweils eine Blendenstufe Differenz an. Bei der Histogrammdarstellung können Sie mit dem Multi-Controller durch verschiedene Zusatzinformationen zum aufgenommenen Bild blättern. Unter anderem sehen Sie eine Darstellung des Histogramms, bei dem die drei Farbkanäle Rot, Grün und Blau einzeln dargestellt werden 2.

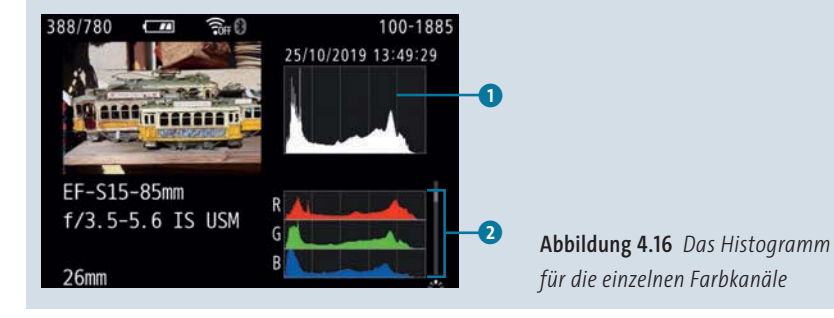

Gerade bei einer kritischen Konstellation empfiehlt es sich, eher »zu den Lichtern hin« zu belichten. Das Abdunkeln von leicht überbelichteten Stellen funktioniert wesentlich besser als das nachträgliche Aufhellen zu dunkler Bereiche. Der Grund: In den Schatten – den dunklen Partien – sind insgesamt weniger Tonwerte vorhanden als in den hellen Bereichen. Das liegt daran, dass der Sensor der Kamera von dort weniger Farbinformationen liefert. Werden diese durch ein Anheben der Belichtung weiter aufgespreizt, also auf weitere Positionen verteilt, entstehen Brüche in den Farbverläufen. All diese Probleme lassen sich vermeiden, wenn schon bei der Aufnahme die Belichtung stimmt. Mit Hilfe des Histogramms funktioniert das in den meisten Fällen ziemlich gut.

# 8

#### **Automatische Belichtungsoptimierung**

Wenn Sie Q wählen und zum Symbol für die Automatische Belichtungsoptimierung 1 wechseln, können Sie diese in verschiedenen Stärken aktivieren. Die Standardeinstellung ist dabei eine gute Wahl. Mit dieser Funktion werden Verluste in der Detaildarstellung von dunklen und hellen Teilen eines Bildes kompensiert. Dunkle Bereiche hellt die Automatik der EOS 90D dazu ein wenig auf, so dass sie nicht ins Schwarze »absaufen«. Helle Bildpartien wiederum werden ein wenig abgedunkelt, so dass sie nicht »ausbrennen«. Damit ist die **Automatische Belichtungsoptimierung** besonders in kontrastreichen Lichtsituationen hilfreich.

Falls Blende und Belichtungszeit im **M**-Programm von Hand eingestellt werden, kann die Automatik das gewünschte Bildergebnis zunichtemachen. Deshalb lässt sich die Funktion für diesen Fall deaktivieren  $\Omega$ . Anders als JPEG-Bilder sind Raw-Dateien von den Anpassungen nicht betroffen. Wenn Canons eigene Software Digital Photo Professional zum Einsatz kommt, wird die hier gewählte Option allerdings berücksichtigt,

und die Software führt selbstständig eine entsprechende Optimierung aus.

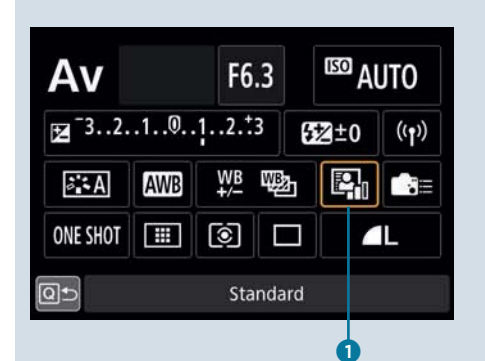

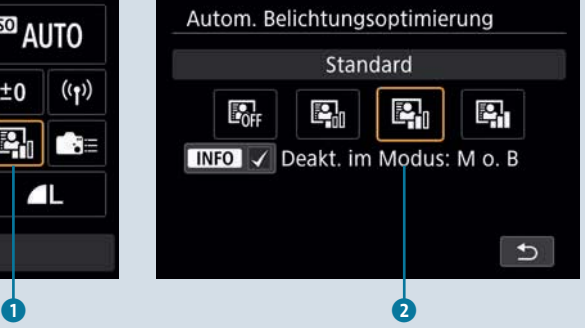

**Abbildung 4.17** *Mit dem markierten Symbol rufen Sie die Automatische Belichtungsoptimierung auf.*

**Abbildung 4.18** *Hier sehen Sie die Auswahlmöglichkeiten für die Automatische Belichtungsoptimierung.*

### **SCHRITT FÜR SCHRITT Eine Belichtungsreihe fotografieren**

## **1 Den Befehl auswählen**

Nutzen Sie das Programm **P**, **Tv**, **Av** oder **M**. Gehen Sie nach einem Fingertipp oder Tastendruck auf **Q** zur Belichtungsstufenanzeige **1.** Wie bei allen Optionen bei dieser Monitordarstellung können Sie die Parameter nun direkt verstellen. In diesem Fall führt neben dem Schnellwahlrad auch das Hauptwahlrad zum Ziel. In das entsprechende Menü gelangen Sie nach einem Druck auf **SET** oder einem erneuten Fingertipp.

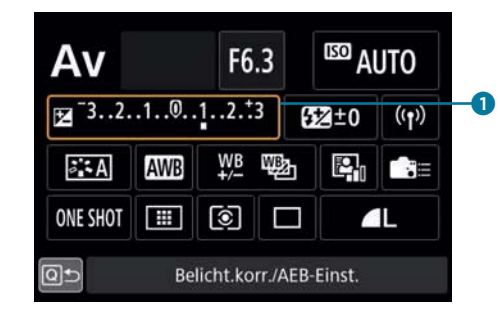

**Abbildung 4.19** *Wählen Sie die Belichtungsstufenanzeige*

## **2 Die Parameter einstellen**

Mit dem Hauptwahlrad können Sie einstellen, um wie viele Blendenstufen bei den einzelnen Bildern vom Mittelwert 2 (siehe Abbildung 4.20) abgewichen werden soll. Die großen Balken <sup>3</sup> markieren jeweils eine Stufe, die kleinen <sup>3</sup> jeweils einen Drittelschritt. Per Dreh am Schnellwahlrad können Sie zudem einen anderen Ausgangspunkt  $\bigodot$  der Reihenaufnahmen definieren. Auf diese Weise lassen sich zum Beispiel eine starke, eine mittlere und eine sehr moderate Unterbelichtung durchführen.

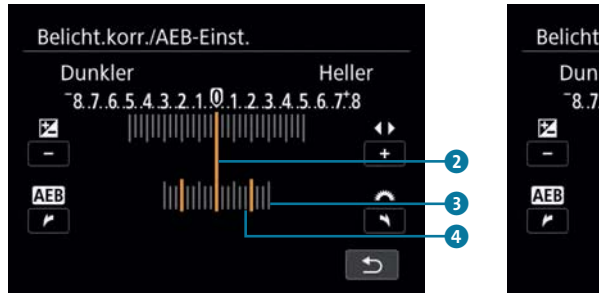

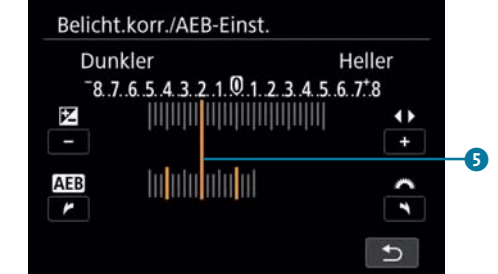

**Abbildung 4.20** *Mögliche Einstellungen zur Belichtungsreihe*

**Abbildung 4.21** *Mögliche Einstellungen zur Belichtungsreihe*

## **3 Fotografieren**

Drücken Sie dreimal hintereinander auf den Auslöser. Wenn Sie die Betriebsart auf **Reihenaufnahme** gestellt haben, schießt die EOS 90D die Bilder mit einem Fingerdruck in kurzer Folge. Schalten Sie die Belichtungsreihenautomatik wieder aus, sonst geht es im gleichen Rhythmus weiter.

86

**Tipp**

Über das Individualfunktionenmenü (**C.Fn I: Belichtung 5**) können Sie unter **Anzahl Belichtungsreihenaufn.** die Zahl der Aufnahmen auf zwei verringern oder auf fünf oder sieben erhöhen.

### **4.2.2 Umstrittener Helfer: die Tonwertpriorität**

Im zweiten Aufnahmemenü (**SHOOT2**) finden Sie eine viel diskutierte Funktion zur Bildoptimierung: Das Aktivieren der **Tonwert priorität** soll laut Canon vor hellen Bildbereichen ohne Zeichnung schützen. Dies sei besonders in anspruchsvollen Belichtungssituationen hilfreich. Wo normal aufgenommene Bilder nur ausgebrannte Stellen zeigten, würden mit der Tonwertpriorität geschossene Fotos noch ausreichend Details aufweisen.

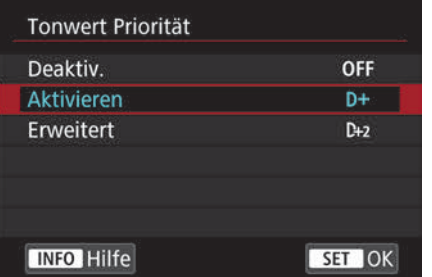

**Abbildung 4.22** *Die Tonwertpriorität, die Sie über SHOOT2 aufrufen, soll vor ausgebrannten Bildbereichen schützen. Sie ist in zwei Stärken verfügbar.*

An Funktion und Wirksamkeit dieser Kameraoption scheiden sich die Geister. Schließlich kann auch die beste Automatik die Grenzen des Dynamikumfangs des Sensors nicht weiter ausdehnen. So kommt auch beim Einsatz der Tonwertpriorität letztlich nur ein einfacher Trick zum Einsatz: Die analogen Signale des Sensors werden bei der Umwandlung ins Digitale so interpretiert, als wäre die ISO-Stufe niedriger eingestellt, beispielsweise ISO 100 statt 200. Die Belichtungsmessung arbeitet jedoch mit dem höheren Wert, im Beispiel also mit ISO 200. Damit wird bei der Aufnahme gezielt um eine Blendenstufe unterbelichtet. So soll zusätzlicher Spielraum gewonnen werden, bevor ausgebrannte Stellen im Bild auftauchen. Zugleich ist damit erklärt, warum bei aktivierter Tonwertpriorität der minimal einstellbare ISO-Wert 200 beträgt. Bei ISO 100 müsste die Aufnahme mit ISO 50 erfolgen, was der Sensor nicht leisten kann.

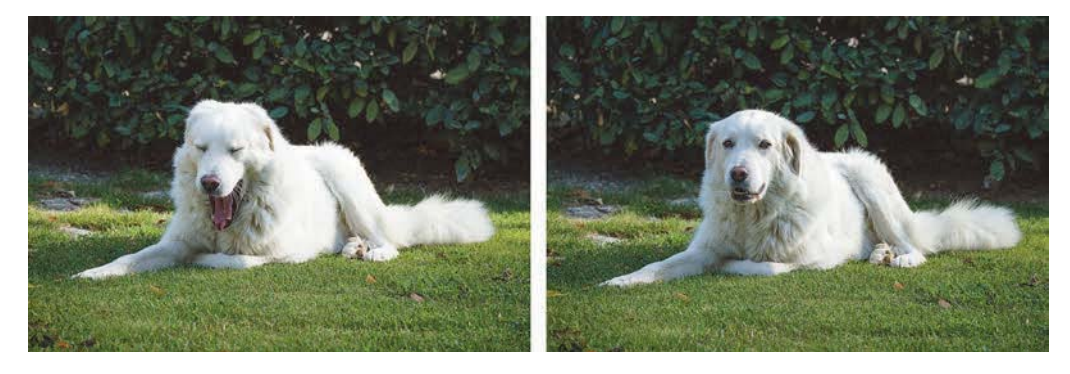

**Abbildung 4.23** *Mit aktivierter Tonwertpriorität (rechts) ist das Fell des Hundes weniger ausgebrannt.* Links: 116 mm | ƒ5,6 | 1/200 s | ISO 200 | +1 Rechts: 116 mm | ƒ5,6 | 1/250 s | ISO 200 | +1

Die Unterbelichtung wird anschließend natürlich korrigiert – sei es bei der JPEG-Entwicklung in der Kamera oder bei der Raw-Entwicklung mit einem Raw-Konverter am Computer. Unterbelichten und Aufhellen zeigen den Nachteil der Tonwertpriorität: In den dunklen Bildpartien, den Schatten, steigt das Rauschen an.

Anders sieht es bei den Lichtern aus. Diese gewinnen durch die Verwendung der Tonwertpriorität in der Tat ein wenig an Zeichnung. Dazu wird bei der Tonwertpriorität mit einer Gradationskurve gearbeitet, die in den sehr hellen Bildbereichen nur noch sanft ansteigt. Die Gradationskurve beschreibt das Verhältnis zwischen der vom Sensor aufgenommenen Lichtmenge und den zugeordneten Helligkeitswerten. Der Unterschied zwischen der Tonwertpriorität und der Variante **Erweitert** (**D+2**) besteht darin, dass durch einen anderen Kurvenverlauf helle Bildbereiche theoretisch noch etwas stärker optimiert werden. In der Praxis zeigen sich jedoch kaum Unterschiede.

Da die Raw-Datei einer Aufnahme die spezielle »digitale Tonwert-Interpretation« der analogen Sensordaten enthält, wirkt sich die Tonwertpriorität – anders als übrigens die automatische Belichtungsoptimierung – auch auf Raw-Dateien der Kamera aus. Die Raw-Datei wird dabei mit einem sogenannten *Flag* versehen, also markiert. Der Canon-eigene Raw-Konverter Digital Photo Professional erkennt diese Markierung und passt die Bilddarstellung entsprechend an. Auch die Fremdlösung Lightroom kann Aufnahmen mit Tonwertpriorität erkennen und versucht, die Darstellung entsprechend zu adaptieren. Besonders bei versehentlich unterbelichteten Bildern verstärken sich bei diesem Programm jedoch die Effekte, und das Bildrauschen zeigt sich bei der Bearbeitung deutlich.

Lange Rede, kurzer Sinn: Im Prinzip kann die Rettung vor ausgebrannten Lichtern bei Raw-Dateien mindestens ebenso gut mit dem Raw-Konverter erfolgen. Das gilt insbesondere dann, wenn Sie nicht mit Digital Photo Professional arbeiten. Auch bei JPEG-Bildern können helle Partien noch durchaus bearbeitet werden. Allerdings lassen sich komplett ausgebrannte Bereiche bei diesem Format nicht retten. In dem Fall bietet die Tonwertpriorität eine gewisse Sicherheitsmarge.

# EG.

### **D+ steht für Tonwertpriorität**

Bei aktivierter Tonwertpriorität (**D+** oder **D+2**) erscheint auf dem Monitor, im Sucher und auf dem Display die Abkürzung **D+**. Außerdem lassen sich in diesem Fall ausschließlich ISO-Werte ab 200 einstellen, und die automatische Belichtungsoptimierung steht Ihnen nicht zur Verfügung.

### **4.2.3 Den Kontrastumfang bewältigen**

Für den Menschen ist das Wahrnehmen des Unterschieds zwischen besonders hellen und besonders dunklen Bereichen keine große Herausforderung. Das menschliche Auge, besser gesagt, das Gehirn, baut ein Bild zusammen, bei dem verschiedene Lichtsituationen zu einem stimmigen Gesamteindruck verbunden werden – zumindest bis zu einem gewissen Grad. Trotz ausgefeilter Belichtungsautomatiken kommt auch eine sehr gute Kamera wie die EOS 90D dem nicht ansatzweise nahe. Szenen mit sehr hellen und sehr dunklen Bereichen lassen sich mit dem begrenzten Dynamikumfang des Sensors nicht einfangen. Dieses Problem zeigt sich typischerweise an hellen Sommertagen. Während Motivteile am Boden gut belichtet erscheinen, stören im Bereich des Himmels weiße, »ausgebrannte« Stellen im Bild.

Abbildung 4.24 zeigt eine solche Situation, Abbildung 4.25 demonstriert eine alternative Belichtung. Welche davon richtig ist, müssen Sie selbst bestimmen – je nachdem, was gezeigt werden soll. Über die Änderung von Blende und Belichtungszeit können Sie regeln, wie viel Licht den Sensor erreicht, und somit auch, welches Bildelement wie belichtet wird.

# 89

### **Dem Dilemma entkommen**

Es gibt für Situationen mit hohem Kontrastumfang natürlich verschiedene Lösungen. Im Bildbeispiel von Abbildung 4.24 und Abbildung 4.25 bietet sich der **HDR-Modus** an. In einigen Fällen ist es auch möglich, den Blitz zur Aufhellung einzusetzen.

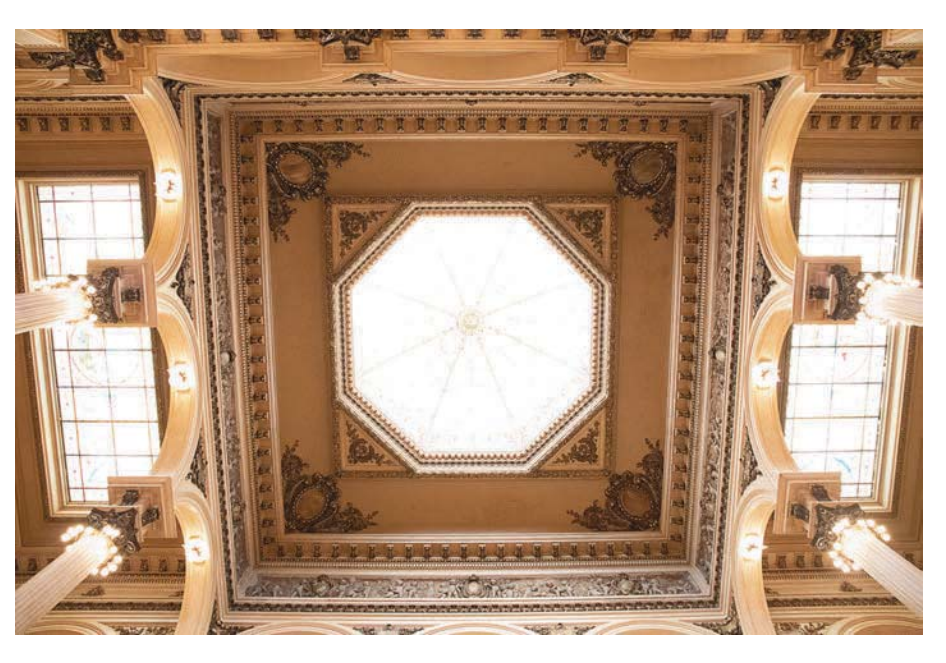

**Abbildung 4.24** *Hier ist die Decke gut zu erkennen, dafür sind die Fenster überbelichtet.* 15 mm | ƒ5 | 1/125 s | ISO 5000

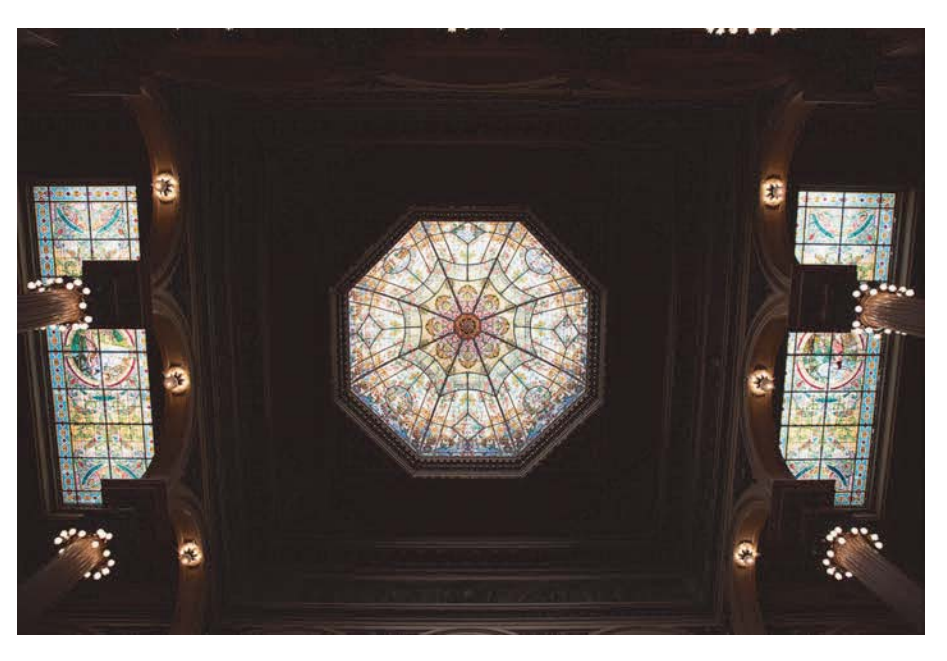

**Abbildung 4.25** *Bei der Belichtung auf die Glasmalerei versinkt die Decke im Dunkel.* 15 mm | ƒ5 | 1/125 s | ISO 400

### **4.2.4 Hell und dunkel im Griff mit HDR**

Dem Problem des zu hohen Kontrastumfangs lässt sich mit der Technik *High Dynamic Range* (HDR) entgegentreten. Dabei werden drei (oder mehr) unterschiedlich belichtete Bilder so miteinander verrechnet, dass im Ergebnis der größtmögliche Dynamikumfang zwischen hell und dunkel genutzt wird, helle und dunkle Bildbereiche also ausreichend Details aufweisen.

Die EOS 90D bietet diese Technik an mehreren Stellen: Über das Motivprogramm **HDR-Gegenlicht** , als Teil der **Kreativeffekte** und sogar beim Filmen. Am meisten Einfluss auf den Prozess der HDR-Einstellung bietet der **HDR-Modus** im vierten Aufnahmemenü (**SHOOT4**). Diese Option ist nur in den Kreativprogrammen – also **P**, **Tv**, **Av**, **M**, **C1/C2** und **B** – wählbar.

Einmal aktiviert – zum Beispiel mit der Einstellung **Auto** unter **Dynbereich einst.** –, ist der Prozess der HDR-Erstellung mit der Kamera recht einfach. Sie drücken den Auslöser, und die Kamera schießt schnell hintereinander drei Bilder. Eines davon ist normal belichtet, ein weiteres unter- und das dritte überbelichtet. Aus diesen Bildern errechnet die Kamera ein HDR-Bild, das kurze Zeit später auf dem Monitor erscheint.

|                             |  |  |   | (( <sub>T</sub> ))  |   |                            |  |               |
|-----------------------------|--|--|---|---------------------|---|----------------------------|--|---------------|
|                             |  |  | Δ |                     | 6 |                            |  | <b>SHOOT4</b> |
| Rauschred. bei Langzeitbel. |  |  |   |                     |   |                            |  | OFF           |
|                             |  |  |   |                     |   | High ISO Rauschreduzierung |  | ml            |
|                             |  |  |   | Staublöschungsdaten |   |                            |  |               |
| Livebild-Aufnahme           |  |  |   |                     |   | Aktivieren                 |  |               |
| Mehrfachbelichtg.           |  |  |   |                     |   | Deaktiv.                   |  |               |
| <b>HDR-Modus</b>            |  |  |   |                     |   | <b>HDR</b> deaktiv.        |  |               |

**Abbildung 4.26** *Der HDR-Modus hilft in kritischen Belichtungssituationen.*

Im Menü können Sie den Prozess der HDR-Berechnung ein wenig genauer bestimmen. So lässt sich unter der Dynamikbereichsoption (**Dynbereich einst.**) der Dynamikumfang festlegen. Damit definieren Sie im Prinzip, wie viele Blendenstufen der Unterschied zwischen den einzelnen Aufnahmen betragen soll. **Auto** führt diese Analyse selbsttätig durch und kommt in den meisten Fällen zu guten Ergebnissen. Es lohnt sich jedoch auch, mit den anderen Einstellungen zu experimentieren. Lassen Sie die Blende durch das Fotografieren im **Av**- oder **M**-Programm bei jedem Bild unverändert, damit die Schärfentiefe auf sämtlichen Aufnahmen gleich ist.

Je nach Motiv fällt der eingestellte **Effekt** anders aus. Den mit **Natürlich** erstellten Aufnahmen sieht man den HDR-Trick nicht unbedingt an. Besonders mit der Einstellung **Gesättigt** provozieren Sie jedoch Bilder, die sehr bunt und ein wenig kitschig aussehen. Auch hier lohnt es sich in jedem Fall, Probeaufnahmen in den verschiedenen Modi anzufertigen.

Um das optimale Ergebnis zu erzielen, machen Sie die einzelnen Aufnahmen am besten vom Stativ aus. Dadurch ist es einfacher, die verschieden belichteten Fotos zur Deckung zu bringen und zu verrechnen. Die Funktion **Auto Bildabgleich** verspricht, diese Herausforderung auch bei Aufnahmen zu meistern, die aus freier Hand geschossen wurden. Angesichts der hohen Aufnahmegeschwindigkeit der EOS 90D stehen die Chancen für weitgehend deckungsgleiche Bilder gar nicht einmal so schlecht.

Nach drei Aufnahmen deaktiviert sich die HDR-Funktion selbstständig, es sei denn, Sie entscheiden sich bei der Option **HDR fortsetzen** für **Jede Aufn.(ahme)**.

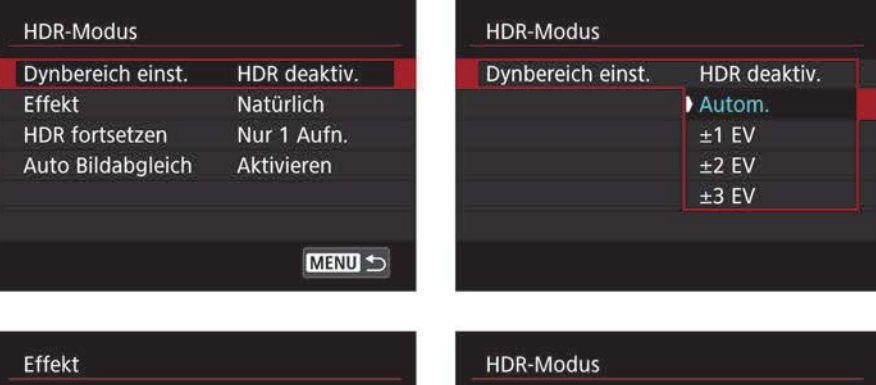

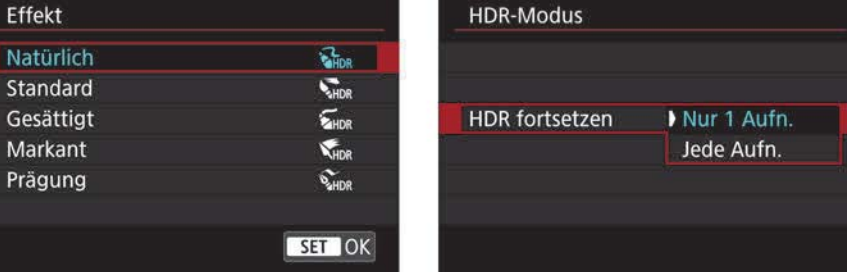

**Abbildung 4.27** *Das HDR-Modus-Menü mit seinen Optionen: Beim Dynamikbereich (Dynbereich einst.) führt Autom. meist zu optimalen Ergebnissen. Wählen Sie unter HDR fortsetzen die Option Jede Aufn., um kontinuierlich HDR-Aufnahmen zu erstellen. Der Auto Bildabgleich hilft bei Aufnahmen aus der freien Hand.*

Der **HDR-Modus** produziert recht ansehnliche Ergebnisse. Noch besser arbeitet allerdings spezielle HDR-Software am PC, die dem Benutzer wesentlich mehr Eingriffsmöglichkeiten bietet. Bekannte Vertreter dieses Genres sind die Programme Photomatix, Silverfast HDR und HDR Efex Pro. Mit Software wie dieser haben Sie deutlich ausgefeiltere Möglichkeiten, den Prozess der HDR-Erstellung nach eigenen Wünschen zu beeinflussen. Die Grundlage für am Computer generierte HDR-Bilder bilden mehrere unterschiedlich belichtete Aufnahmen des Motivs. Diese lassen sich am bequemsten mit der **Belichtungsreihenautomatik** anfertigen. Beim Gebrauch dieser Funktion schießt die EOS 90D in der Grundeinstellung ein normal belichtetes, ein unterbelichtetes und ein überbelichtetes Bild direkt hintereinander. Dabei können Sie innerhalb der Grenzen von drei Blendenstufen frei bestimmen, wie stark über- oder unterbelichtet wird.

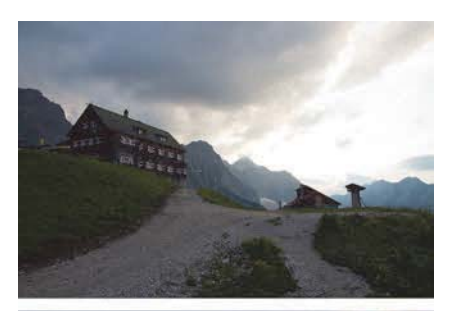

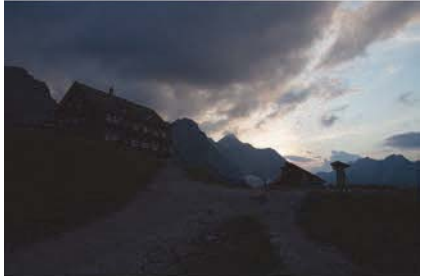

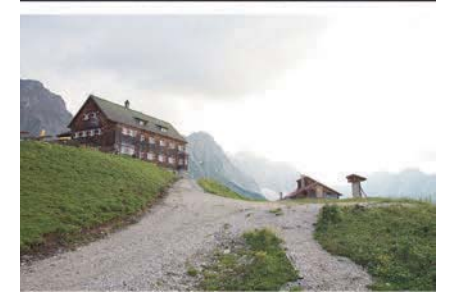

**Abbildung 4.28** *Eine normal belichtete, eine unterbelichtete und eine überbelichtete Aufnahme eines Motivs.* Oben: 15 mm | ƒ8 | 1/30 s | ISO 100 Mitte: 15 mm | ƒ8 | 1/125 s | ISO 100 | –1 Unten: 15 mm | f8 | 1/30 s | ISO 400 | +1

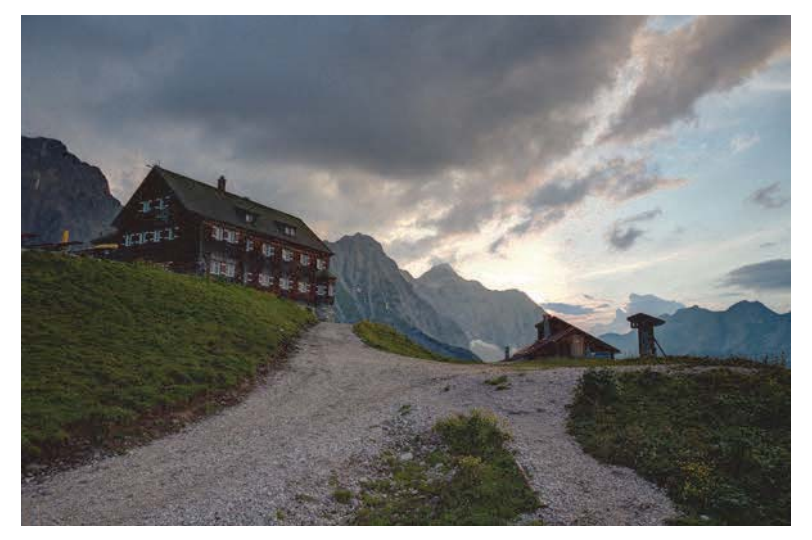

**Abbildung 4.29** *Unterschiedlich belichtete Aufnahmen sind die Grundlage für HDR-Bilder. Das fertige HDR-Bild zeigt mehr Details, vor allem in den hellen Bildbereichen.*

#### **4.2.5 Nützlicher Helfer: die Anti-Flacker-Funktion**

Vielleicht haben Sie schon einmal eine Aufnahme bei elektrischer Beleuchtung gemacht, die trotz korrekter Belichtungswerte einfach zu dunkel geriet. Möglicherweise erschienen auch die Farben falsch, obwohl der Weißabgleich passte. Schuld an diesem Effekt ist das Flackern von Licht, das für die Augen der (meisten) Menschen unsichtbar ist. Vor allem ältere und billige LED-Lampen sowie Leuchtstoffröhren wechseln ständig zwischen hell und dunkel. Die Flackerfrequenz hat in unserem Stromnetz mit 50 Hertz den doppelten Wert, also 100 Hertz. Die klassische Glühlampe flackert nicht, da sich der Draht nicht schnell genug abkühlt und daher auch im Nulldurchgang der Schwingung noch glüht. Besonders wenn Sie Reihenaufnahmen mit kurzer Belichtungszeit schießen, steigt die Wahrscheinlichkeit, ausgerechnet die Phase zu erwischen, in der das Licht gerade nicht sehr hell ist.

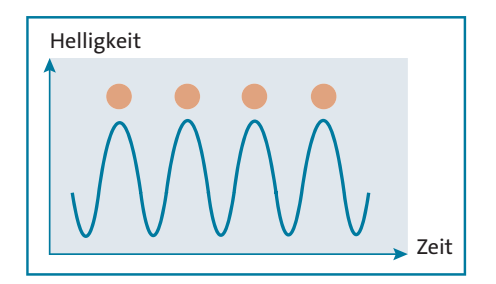

**Abbildung 4.30** *Bei aktivierter Flacker-Erkennung wird erst in der hellsten Phase ausgelöst.*

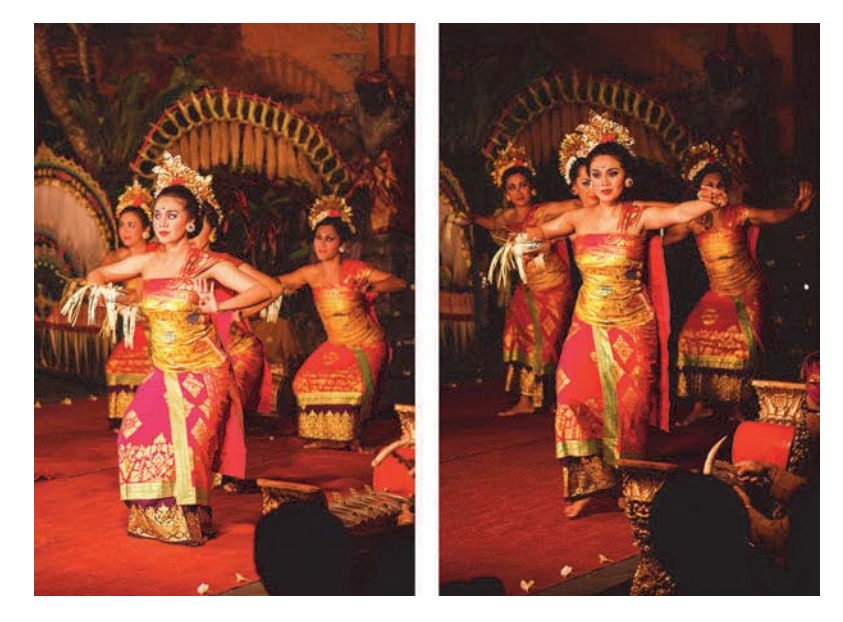

**Abbildung 4.31** *Bei Kunstlicht und kurzen Verschlusszeiten kann es innerhalb einer Bildserie zu Helligkeits- und Farbunterschieden kommen.* 50 mm | ƒ2 | 1/200 s | ISO 200

Hier setzt die automatische Flacker-Erkennung an. Sie aktivieren die Flackerkorrektur im fünften Aufnahmemenü (**SHOOT5**) unter **Anti-Flacker-Aufn**. Diese Automatik sorgt dafür, dass die Auslösung erst dann erfolgt, wenn eine elektrische Lichtquelle ihre größte Helligkeit erreicht hat. Der Nachteil dieser Funktion ist, dass die Geschwindigkeit einer Reihenaufnahme geringfügig sinkt und dass es möglicherweise zu einer kaum wahrnehmbaren Auslöseverzögerung kommt. Vollkommen unabhängig davon, ob diese Option aktiviert ist oder nicht, können Sie sich eine Warnung vor Flackern im Sucher anzeigen lassen. Sie erscheint unten rechts im Sucher als **Flicker!** Diese Option ist standardmäßig aktiviert. Sie finden sie im vierten Einstellungsmenü (**SET UP4**) unter **Sucheranzeige**.

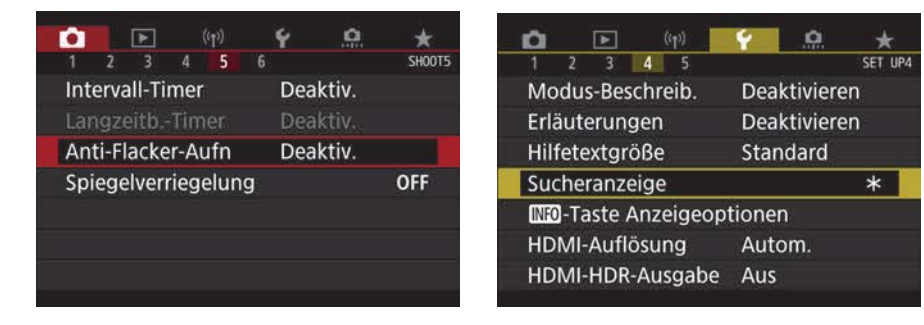

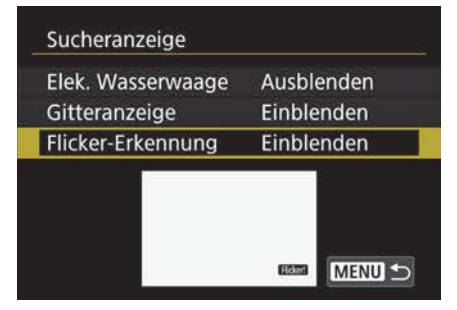

**Abbildung 4.32** *Über die Einstellungen unter Sucheranzeige legen Sie fest, ob eine Flackerwarnung im Sucher erfolgt. Nur bei aktivierter Korrektur wird der Auslösevorgang an die Beleuchtung angepasst.*

### **4.3 Die Belichtungsmessmethoden der EOS 90D**

Die EOS 90D verfügt über vier verschiedene Arten der Belichtungsmessung. Sie unterscheiden sich dadurch, welcher Bereich des Bildes in die Berechnung der Bildhelligkeit einfließt. Standardmäßig eingestellt ist die Mehrfeldmessung. Wenn Sie an der EOS 90D die Taste <sup>1</sup> drücken oder – dieser Weg ist umständlicher – das Piktogramm auf dem Monitor auswählen, sehen Sie die eingestellte Belichtungsmessmethode, hier die **Mehrfeldmessung**. Dort können Sie nun eine der anderen drei Belichtungsmessarten auswählen: die **Selektivmessung**, die **Spotmessung** oder die **Mittenbetonte Messung**.

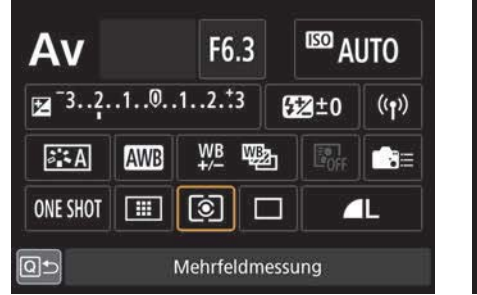

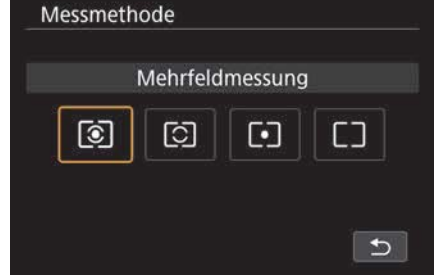

**Abbildung 4.33** *Auswahl der Belichtungsmessmethode am Monitor*

**Abbildung 4.34** *Die verschiedenen Messmethoden*

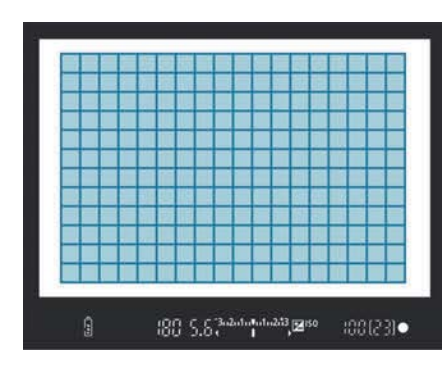

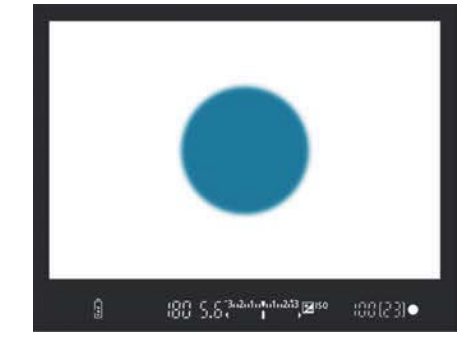

**Abbildung 4.35** *Die Mehrfeldmessung* **Abbildung 4.36** *Die Selektivmessung*

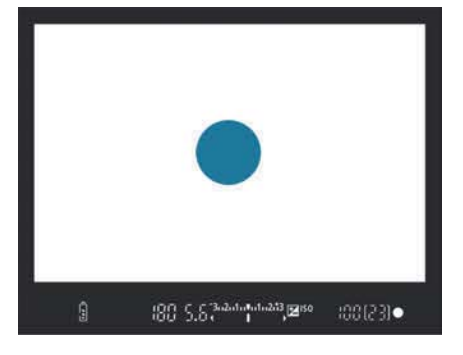

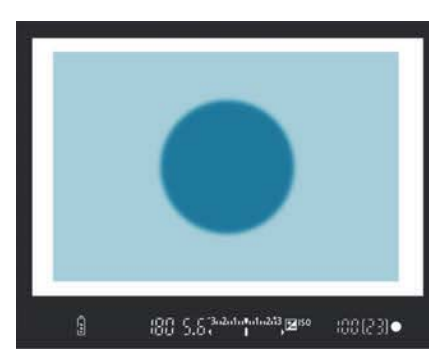

**Abbildung 4.37** *Die Spotmessung* **Abbildung 4.38** *Die Mittenbetonte Messung*

Diese Optionen sind hier nur noch der Vollständigkeit halber aufgeführt. In fast allen Fällen passt die Belichtung schon in der Standardeinstellung, der Mehrfeldmessung. Die übrigen Messmethoden sind eher historische Überbleibsel aus der Canon-EOS-Geschichte, die von Kamera zu Kamera mitgeliefert werden, ohne noch wirklich von großer praktischer Bedeutung zu sein.

### **4.3.1 Der Alleskönner: die Mehrfeldmessung**

Bei der Mehrfeldmessung  $\circled{}$  misst die EOS 90D die Belichtung der Bildfläche in 216 Zonen. Eine besondere Rolle spielen diejenigen Autofokusmessfelder, mit denen eine Scharfstellung erzielt wurde. Der dort gemessene Belichtungswert fließt mit einem etwas höheren Anteil in die Gesamtrechnung ein. Das gilt sogar dann, wenn der Autofokusschalter am Objektiv auf **M** gestellt wurde. In den meisten Fällen liefert die Mehrfeldmessung eine sehr ausgewogene Belichtung. Sie ist vom Schnappschuss bis hin zur Fotoreportage vielfältig einsetzbar.

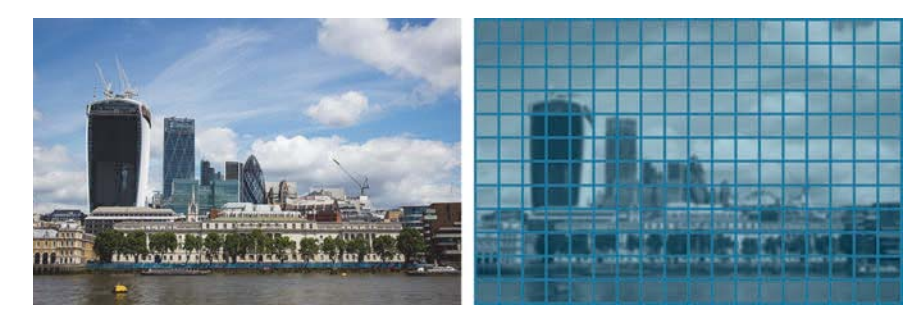

**Abbildung 4.39** *Die Mehrfeldmessung leistet bei den meisten Motiven gute Dienste.* 15 mm | ƒ6,3 | 1/1600 s | ISO 400

Für die Messung der Belichtung ist die EOS 90D mit einem eigenen Sensor ausgestattet, der sich im Prisma der Kamera befindet (siehe Abschnitt 1.5, »Die digitale Kameratechnik«). Von dort aus erfasst er das Bild mit 220 000 Pixeln. Zu den Besonderheiten des Sensors gehört, dass er auch Farbinformationen für die Kanäle Rot, Grün und Blau auswerten kann und sogar mit Pixeln ausgestattet ist, die im Infrarotbereich empfindlich sind. Auf diese Weise erkennt die Kamera beispielsweise anhand von Hauttönen, dass es sich bei dem Motiv um ein Gesicht handelt. Anders als bei vielen anderen Spiegelreflexkameras ermöglicht das System dadurch nicht nur im Livebild-Betrieb eine Motiverkennung, sondern arbeitet auch beim Sucherbetrieb. Die Analyse der einzelnen Farbkanäle verhindert außerdem, dass es in einem Farbbereich zu Überbelichtungen kommt, während das Gesamtbild korrekt belichtet ist. Diese Gefahr besteht besonders bei langwelligem rotem Licht. Aber auch von Grün dominierte Szenen würden ohne eine automatische Korrektur leicht überbelichtet werden.

### **4.3.2 Licht am Rand: Selektiv- und mittenbetonte Messung**

Bei der Selektivmessung  $\boxed{\bigcirc}$  misst die EOS 90D nur einen mittleren Ausschnitt, der 6,5 Prozent der gesamten sichtbaren Sucherfläche ausmacht. Was sich außerhalb dieses Bereichs abspielt, ist für die Belichtungseinstellung irrelevant. Bei der mittenbetonten Messung  $\Box$  wird – wie bei der Mehrfeldmessung – das gesamte Bild betrachtet. Allerdings fließen die Elemente in der Mitte des Bildes etwas stärker in die Berechnung der Belichtung mit ein. Beide Messmethoden sind dann hilfreich, wenn besonders helles oder dunkles Licht am Rand die Belichtungsmessung nicht verwirren soll.

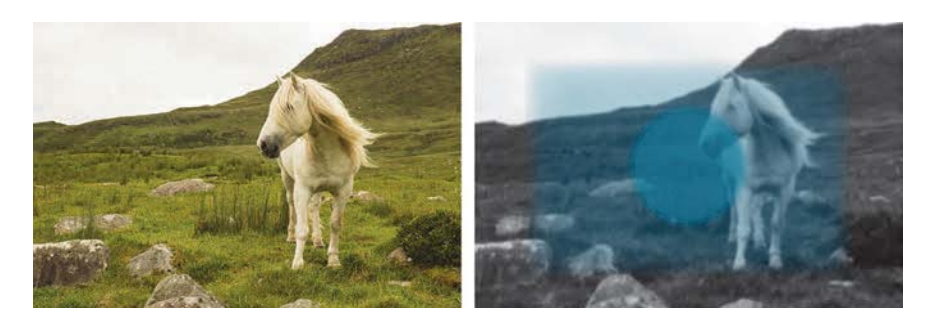

**Abbildung 4.40** *Die Selektivmessung ignoriert sehr helle oder dunkle Randbereiche.* 35 mm | ƒ8 | 1/60 s | ISO 100

Somit spielen sie ihre Vorteile theoretisch bei Gegenlichtaufnahmen aus. Auch solche Situationen erkennt die intelligente Motiverkennung bei der Mehrfeldmessung allerdings recht gut. Damit haben diese beiden Messmethoden ihre Bedeutung eingebüßt.

### **4.3.3 Der Spezialist: die Spotmessung**

Die sicherlich interessanteste Variante der Belichtungsmessung ist die Spotmessung . Wie bei der Selektivmessung wird nur ein Bereich im Zentrum des Sucherbildes gemessen. Dieser ist kleiner als der Bereich der Selektivmessung und wird bei aktivierter Spotmessung im Sucher eingeblendet. Sie können damit ganz gezielt einzelne Bereiche eines Motivs anpeilen, um dort punktgenau die Belichtung zu messen. Wo die Selektivmessung noch ein komplettes Haus erfassen würde, ermöglicht die Spotmessung zum Beispiel die gezielte Messung auf ein hervorstechendes Fassadenelement.

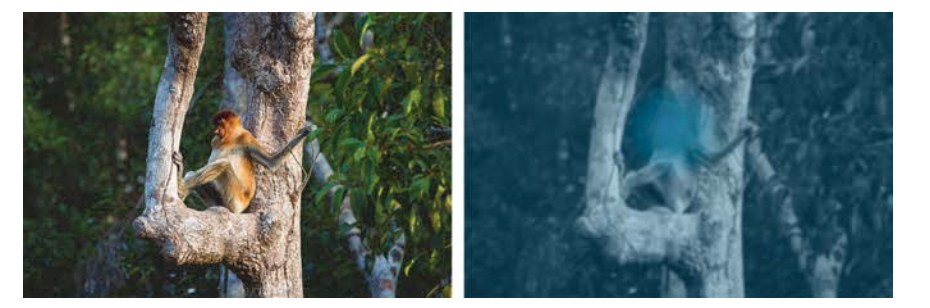

**Abbildung 4.41** *Die Spotmessung in Aktion: Die dunklen Bildbereiche hätten bei anderen Messmethoden zu einer Überbelichtung geführt.* 300 mm | ƒ5,6 | 1/400 s | ISO 800

#### **In der Praxis**

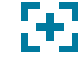

Wenn Sie das **M**-Programm verwenden möchten, können Sie mit der Spotmessung im **Av**- oder **Tv**-Programm an mehreren kritischen Punkten Messungen vornehmen, daraus einen Mittelwert bilden und schließlich eine passende Blende und die entsprechende Belichtungszeit unter **M** einstellen. Durch mehrere Probeschüsse und entsprechende Belichtungskorrekturen kommen Sie allerdings vermutlich unkomplizierter zum Ziel.

Die Spotmessung birgt in hektischen Situationen Gefahrenpotenzial und erfordert deshalb einige Erfahrung. Landet zum Beispiel ein sehr dunkles Bildelement zufällig unter dem Messfeld, wird es als Ausgangswert für die Belichtung des ganzen Fotos herangezogen. Eine Überbelichtung ist womöglich die Folge. Bei anderen Messarten wäre ein solch kleiner Bereich dagegen kaum weiter ins Gewicht gefallen und entsprechend korrekt dargestellt worden.

### **4.3.4 Die Belichtungswerte speichern**

Bei der Selektiv-, der mittenbetonten sowie der Spotmessung können Sie einen abgegrenzten Punkt oder einen größeren Bereich innerhalb des Sucherbildes anmessen. Sie drücken den Auslöser halb herunter, und die EOS 90D zeigt Ihnen im Sucher und auf dem Monitor die gemessenen Werte für Blende, Belichtungszeit und ISO-Wert an. Falls Sie nun die Kamera schwenken, um einen anderen Ausschnitt zu wählen, ändern sich auch diese Belichtungswerte. Etwas anders verhält es sich bei der Mehrfeldmessung: Hier bleibt der Wert bestehen, solange der Auslöser halb gedrückt wird. Auch in den anderen Messarten gibt es jedoch eine Möglichkeit, mit der die vorgeschlagene Zeit-Blenden-Kombination so lange gespeichert bleibt, bis Sie das Bild geschossen haben. Drücken Sie dafür die Sterntaste  $\bigstar$ . Der Stern, der nun im Sucher erscheint, quittiert den Vorgang. Sie können die Funktion der Sterntaste verändern oder dieses Verhalten einer anderen Taste zuweisen. Mehr dazu erfahren Sie in Abschnitt 5.4.2, »Weitere Tasten neu belegen«.

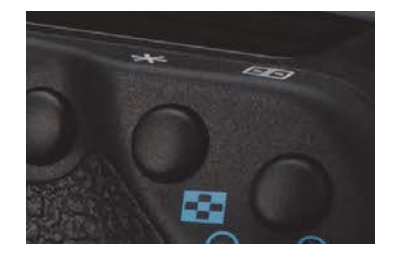

**Abbildung 4.42** *Die Sterntaste auf der Rückseite der EOS 90D*

Wird die Belichtung mit dieser Methode gespeichert, nutzt die Automatik dafür bei der manuellen Wahl eines Autofokusfelds den dort gemessenen Wert. Bei der automatischen Messfeldwahl wird der Wert der Autofokusfelder genommen, für die eine Scharfstellung erzielt wurde. Diese Regeln gelten allerdings nur für die Mehrfeldmessung. Bei allen anderen Belichtungsmessarten wird der Belichtungswert des zentralen Autofokusmessfelds verwendet. Weitere Informationen zur Auswahl der Autofokusmessfelder finden Sie in Abschnitt 5.2, »Die Autofokusbereiche der EOS 90D«.

### **EXKURS**

### **Mehrfachbelichtungen**

Stellen Sie sich vor, dass bei einer analogen Kamera der Film nicht weitertransportiert, sondern das nächste Bild auf ein bereits belichtetes Foto »geschrieben« wird. Mit der Funktion **Mehrfachbelichtg.** im vierten Aufnahmemenü (**SHOOT4**) erreichen Sie genau diesen Effekt.

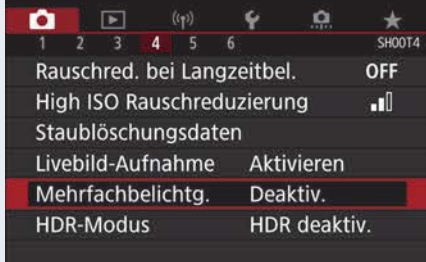

**Abbildung 4.43** *Im vierten Aufnahmemenü finden Sie die Funktion Mehrfachbelichtg.*

Sie aktivieren dazu die **Mehrfachbelichtg.** und nehmen die unter **Anzahl Belichtg.** angegebene Zahl an Bildern auf. Die Kamera präsentiert Ihnen nach kurzer Rechenzeit das Ergebnis. Alternativ ist es möglich, ein bereits aufgenommenes Bild als Ausgangsmaterial für eine Mehrfachbelichtung zu nutzen. Dieses wählen Sie unter **Bildauswahl Mehrfachbelichtung** aus. Das Bild muss allerdings im Raw-Format gespeichert sein.

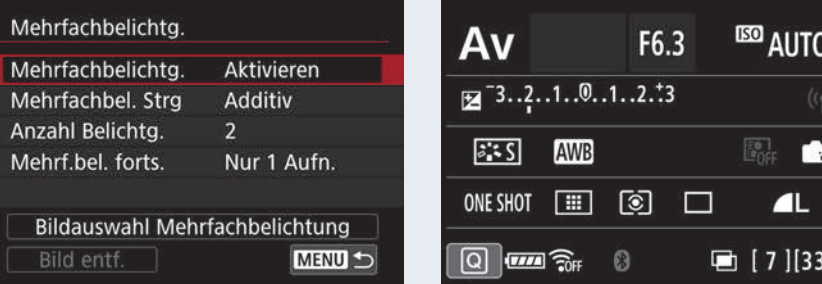

**Abbildung 4.44** *Sie können unter Anzahl Belichtg. bis zu neun Bilder übereinanderlegen.* 

**Abbildung 4.45** *Auf dem Monitor sehen Sie rechts unten die Anzahl der verbliebenen Mehrfachbelichtungen, hier: »7«.*

Ein wenig kompliziert ist die Belichtung des Gesamtfotos: Wenn gleich zweimal Licht auf den Sensor kommt, addieren sich die einzelnen Belichtungseinstellungen, und das Resultat ist überbelichtet. Sofern Sie unter der Steuerungsoption (**Mehrfachbel. Strg**) die Einstellung **Additiv** gewählt haben, müssen Sie deshalb jede einzelne Aufnahme ein wenig unterbelichten. Wählen Sie pro Aufnahme eine Unterbelichtung von jeweils einer halben Blendenstufe. Bei drei Belichtungen belichten Sie zum Beispiel jedes Bild um 1,5 Blendenstufen unter. Mit der Option **Durchschnittlich** wird diese Unterbelichtung ohne Ihr Zutun automatisch vorgenommen. Damit ist dieser Modus insbesondere für Motive geeignet, die Sie von einem Stativ aus aufnehmen, denn bei perfekt übereinanderliegenden Bildteilen geht die Belichtungsrechnung auf. Wenn sich Farben in den überlappenden Bildbereichen nicht zumindest ähneln, werden sie möglicherweise falsch verrechnet, und das Ergebnis sieht unnatürlich aus.

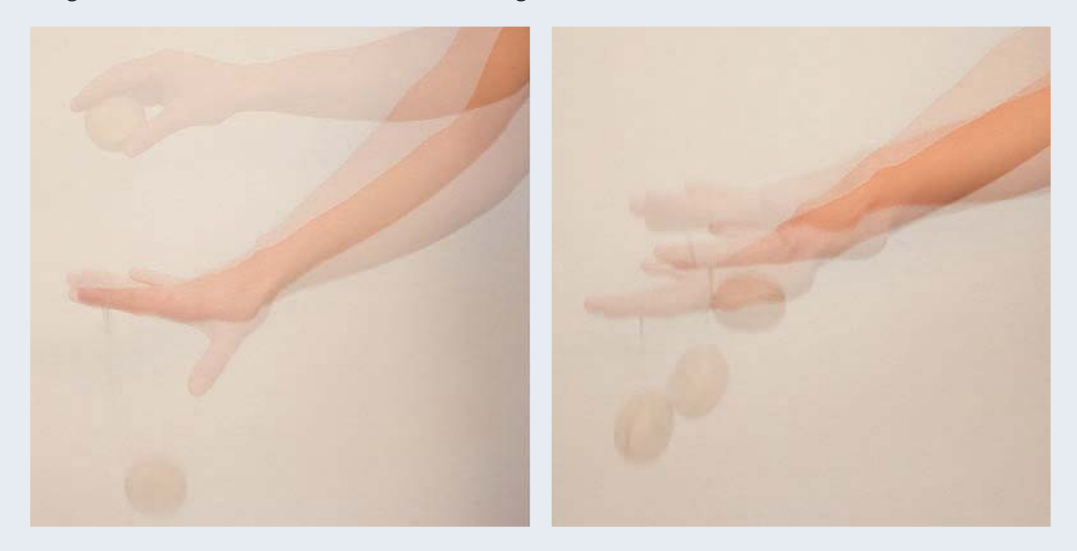

**Abbildung 4.46** *Mit der Mehrfachbelichtung können Sie spielerische Effekte erzielen.*

Die Funktion **Mehrfachbelichtung** schaltet sich nach getaner Arbeit von selbst ab. Wählen Sie allerdings zur Fortsetzung der Mehrfachbelichtung (**Mehrf.bel. forts.**) den Eintrag **Fortlaufend**, geht das Bilderzusammensetzen so lange weiter, bis Sie die Funktion explizit deaktivieren.